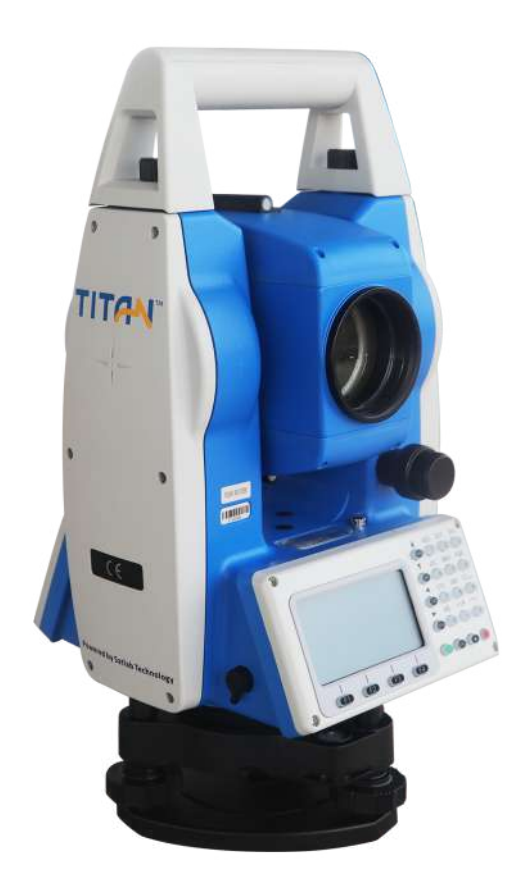

# **ESTAÇÃO TOTAL SATLAB TTS2**

## **GUIA PRÁTICO – CONFIGURAÇÕES**

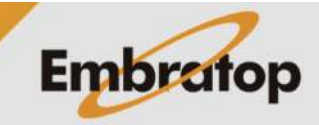

Tel: 11 5018-1800

www.embratop.com.br

**1.** No teclado, pressione a tecla **MENU**;

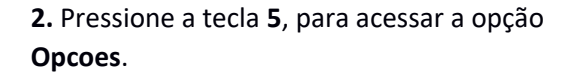

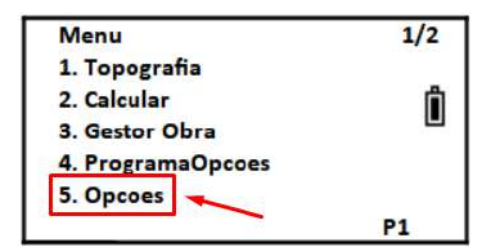

### **1. Configurar Unidade**

**1.** Na tela **Opcoes**, pressione a tecla **1** para acessar a opção **Unidades**.

**2.** Será apresentada a tela ao lado.

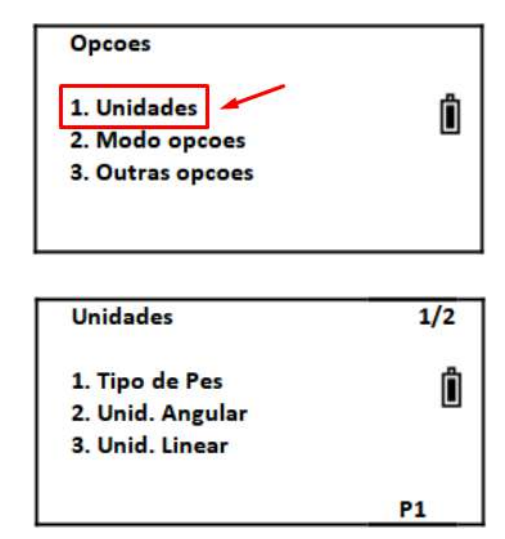

#### **1.1 Tipo de pés**

**1.** Na tela **Unidade**, pressione **1** para acessar a opção **Tipo de Pes**;

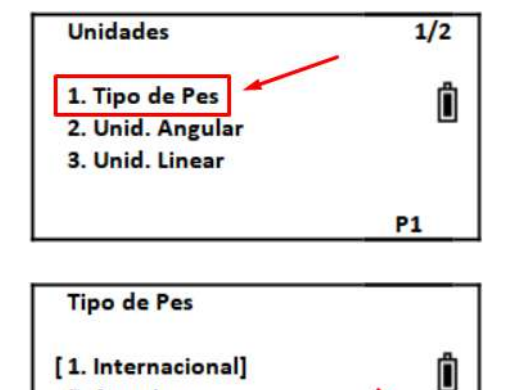

**2.** Selecione o tipo da unidade pés que deseja e pressione **F4** ou a tecla **ENT** para confirmar.

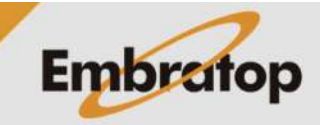

**Enter** 

Sair

Tel: 11 5018-1800

2. Americano

#### **1.2 Unidade Angular**

**1.** Na tela **Unidade**, pressione **2** para acessar a opção **Unid. Angular**;

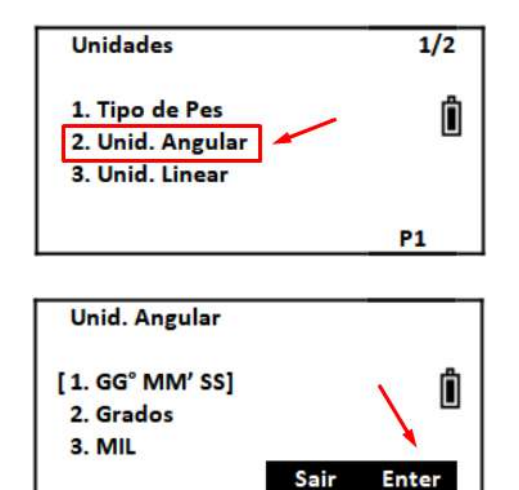

**2.** Selecione a unidade angular que deseja e pressione **F4** ou a tecla **ENT** para confirmar.

**1.3 Unidade Linear**

**1.** Na tela **Unidade**, pressione **3** para acessar a opção **Unid. Linear**;

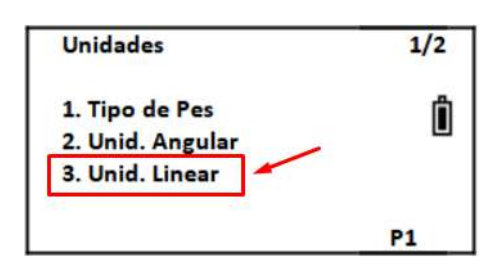

**2.** Selecione a unidade linear que deseja e pressione **F4** ou a tecla **ENT** para confirmar.

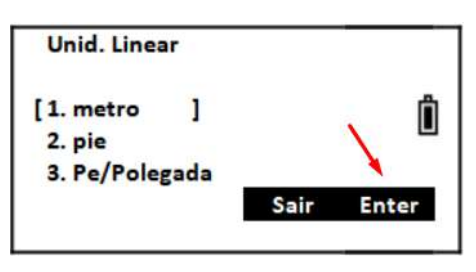

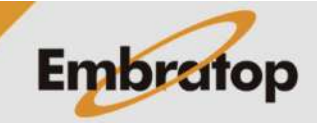

#### **1.4 Unidade de Temperatura**

**1.** Na primeira página da opção **Unidades**, pressione **F4** para ir até a segunda página;

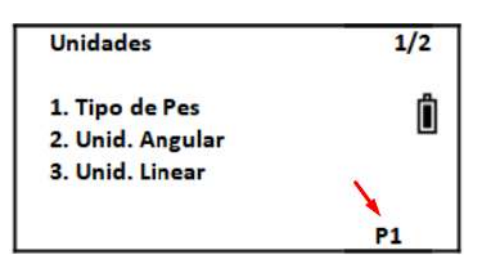

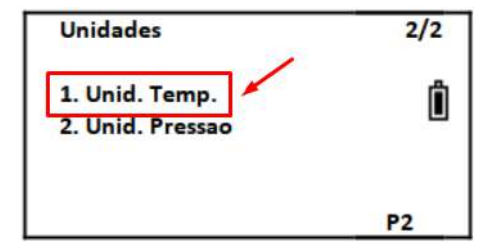

Unid. Temp.  $[1, C^\circ]$  $\mathbf{1}$ Ï  $2.°F$ Sair **Enter** 

**3.** Selecione a unidade de temperatura que deseja e pressione **F4** ou a tecla **ENT** para

**2.** Na segunda página, pressione **1** para

acessar a opção **Unid. Temp.**;

#### **1.5 Unidade de Pressão**

confirmar.

**1.** Na segunda página, pressione **2** para acessar a opção **Unid. Pressao**;

**2.** Selecione a unidade de pressão que deseja e pressione **F4** ou a tecla **ENT** para confirmar.

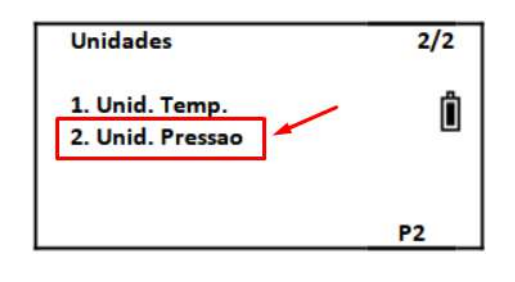

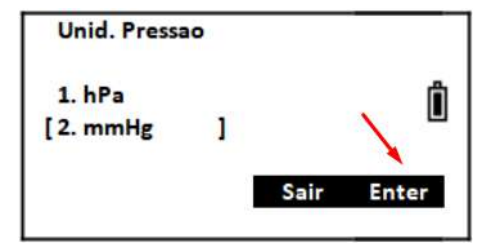

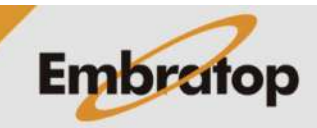

www.embratop.com.br

### **2. Configurar Opções**

**1.** Na tela **Opcoes**, pressione a tecla **2** para acessar a opção **Modo opcoes**.

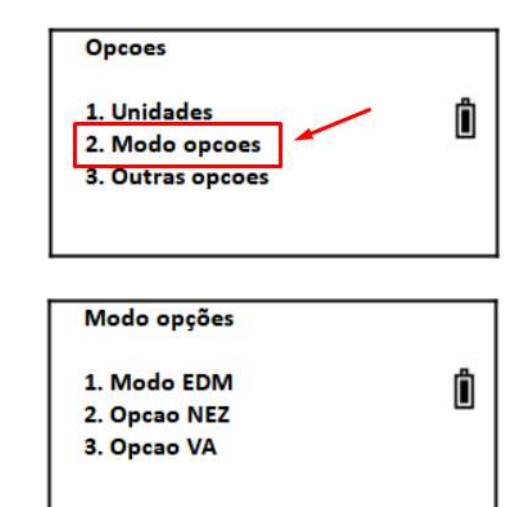

**2.** Será apresentada a tela ao lado.

**2.1 Modo EDM**

**1.** Na tela **Modo opcoes**, pressione a tecla **1** para acessar a opção **Modo EDM**;

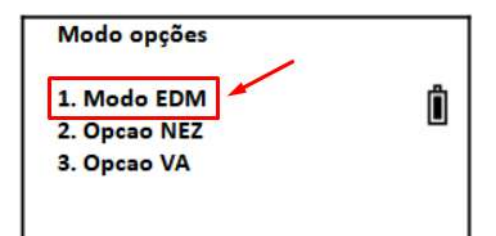

**2.** Selecione o modo que será realizada a medição de distância e pressione **F4** ou **ENT** para confirmar.

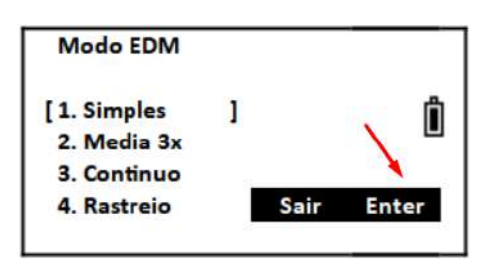

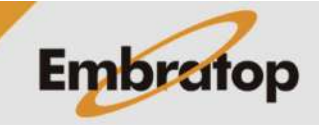

#### **2.2 Opção NEZ**

**1.** Na tela **Modo opcoes**, pressione a tecla **2** para acessar a **Opcao NEZ**;

Modo opções 1. Modo EDM Ô 2. Opcao NEZ 3. Opcao VA

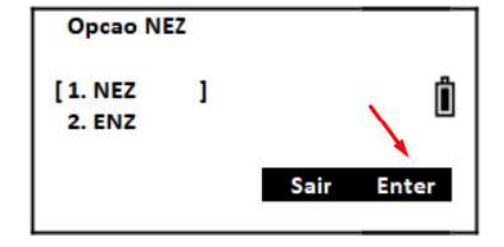

ou **ENT** para confirmar.

visualização das coordenadas e pressione **F4**

**2.** Selecione a ordem desejada para a

**2.3 Opção VA**

**1.** Na tela **Modo opcoes**, pressione a tecla **3** para acessar a **Opcao VA**;

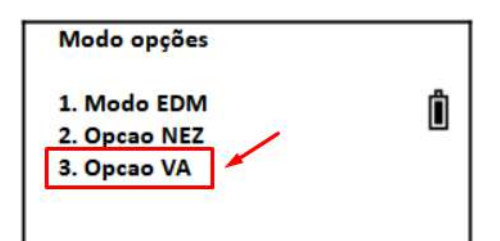

**2.** Selecione a origem do ângulo vertical desejada e pressione **F4** ou **ENT** para confirmar.

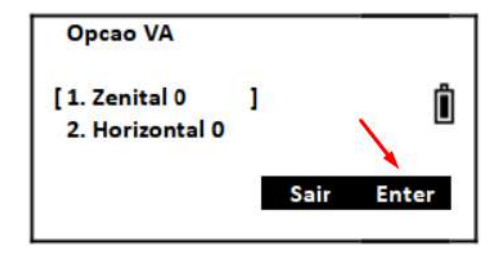

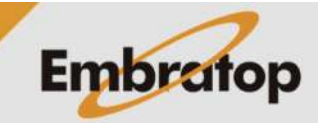

#### **3. Configurar Outras Opções**

**1.** Na tela **Opcoes**, pressione a tecla **3** para acessar a opção **Outras opcoes**.

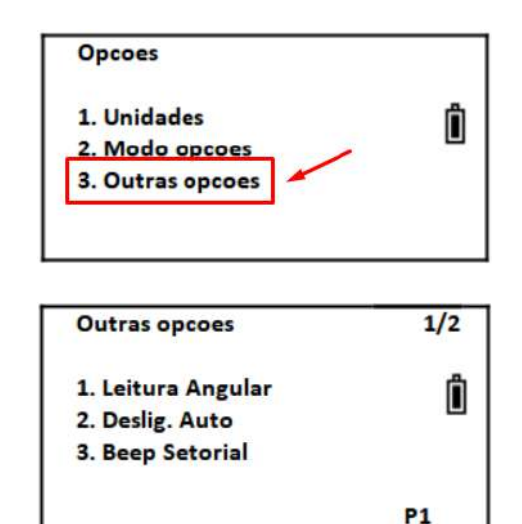

**2.** Será apresentada a tela ao lado.

#### **3.1 Leitura Angular**

**1.** Na tela **Outras opcoes**, pressione a tecla **1** para acessar a **Leitura Angular**;

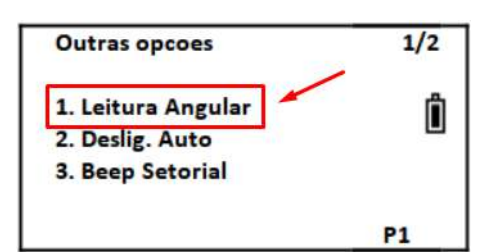

**2.** Selecione o intervalo dos valores angulares que serão exibidos pelo equipamento e pressione **F4** ou **ENT** para confirmar.

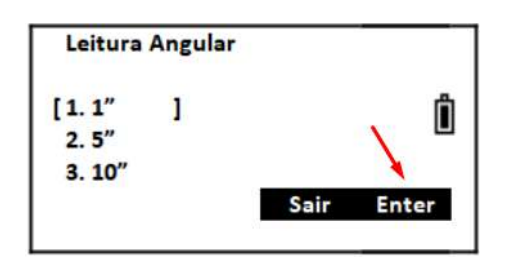

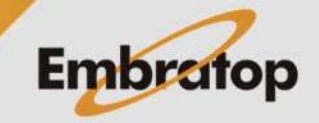

#### **3.2 Desligamento Automático**

**1.** Na tela **Outras opcoes**, pressione a tecla **2** para acessar a **Deslig. Auto**;

 $1/2$ **Outras opcoes** Ô 1. Leitura Angular 2. Deslig. Auto 3. Beep Setorial **P1** 

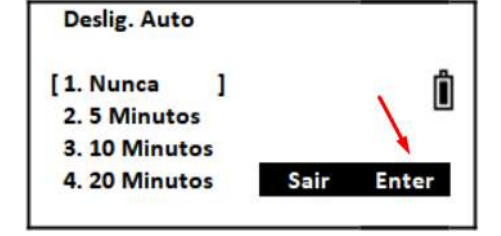

**2.** Selecione se o equipamento desligará automaticamente ou o intervalo de inoperação que desligará o equipamento e pressione **F4** ou **ENT** para confirmar.

**3.3 Beep setorial**

**1.** Na tela **Outras opcoes**, pressione a tecla **3** para acessar a **Beep Setorial**;

**2.** Selecione se deseja que o beep esteja ligado ou desligado e pressione **F4** ou **ENT** para confirmar.

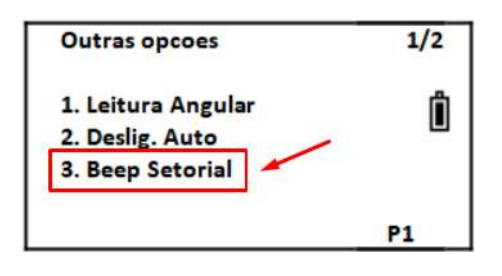

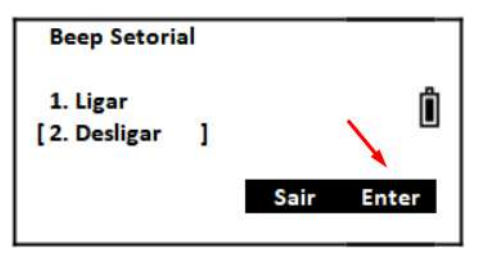

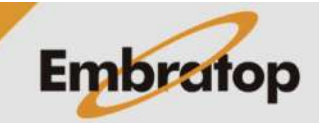

#### **3.4 Opção K**

acessar **Opção K**;

**1.** Na primeira página de **Outras opcoes**, pressione **F4** para ir até a segunda página;

**2.** Na segunda página, pressione **1** para

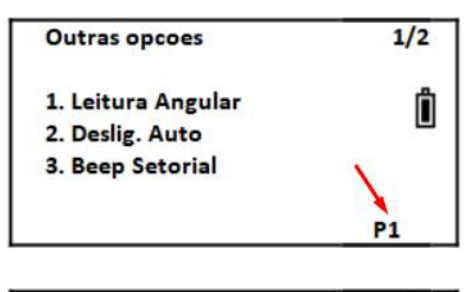

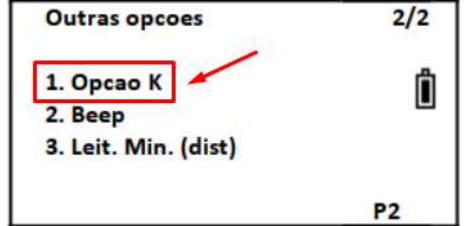

**3.** Selecione o valor da constante que deseja e pressione **F4** ou a tecla **ENT** para confirmar.

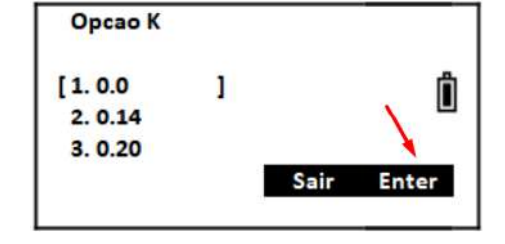

**3.5 Beep**

**1.** Na tela **Outras opcoes**, pressione a tecla **2** para acessar a **Beep**;

**2.** Selecione se deseja que o beep esteja ligado ou desligado e pressione **F4** ou **ENT** para confirmar.

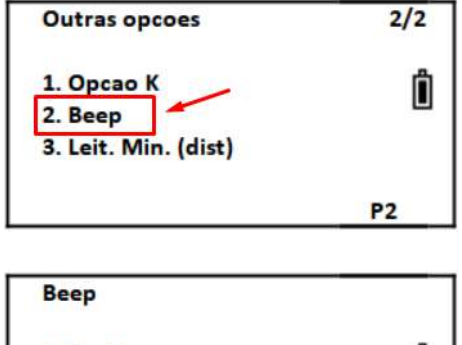

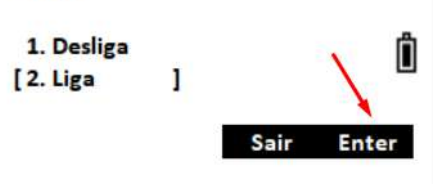

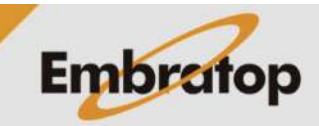

#### **3.6 Leitura Mínima na Distância**

**1.** Na tela **Outras opcoes**, pressione a tecla **3** para acessar a **Leit. Min. (dist)**;

**2.** Selecione de casa decimais para as leituras de distância e pressione **F4** ou **ENT** para confirmar.

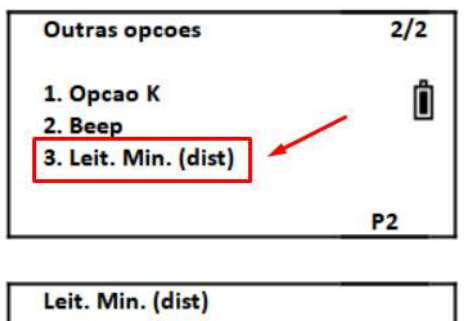

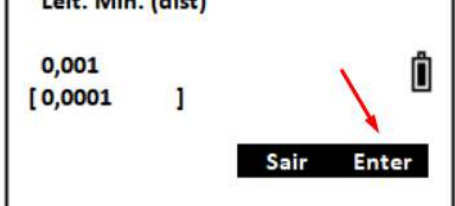

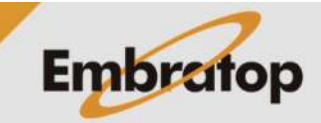

#### **4. Tecla Estrela**

#### **4.1 Modo de medição**

**1.** Pressione a tecla **Estrela** para acessar a tela ao lado;

**2.** Para alterar o modo de medição pressione a tecla **±** no teclado do equipamento. Depois de definido o modo de medição, pressione **ENT** para confirmar.

**4.2 Tipo de refletor**

**1.** Pressione a tecla **Estrela** para acessar a tela ao lado;

**2.** Para alterar o tipo de refletor pressione a tecla **MENU** no teclado do equipamento. Depois de definido o tipo do refletor, pressione **ENT** para confirmar.

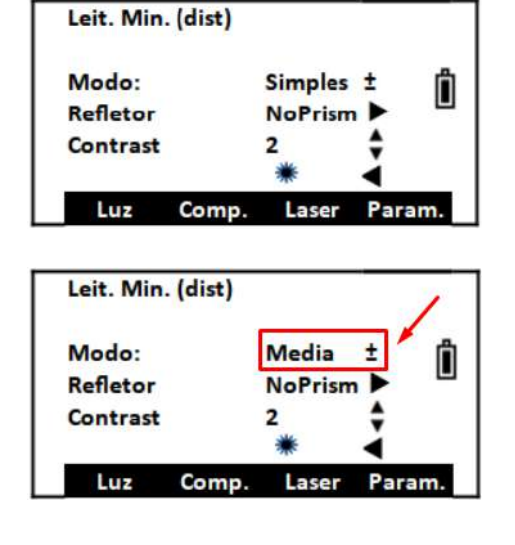

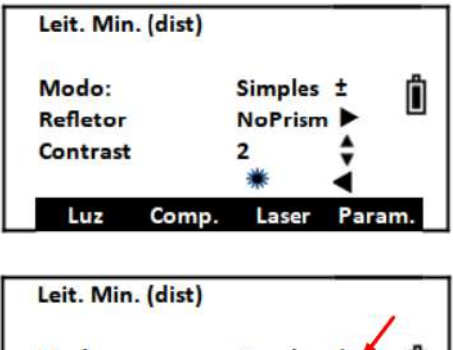

r

![](_page_10_Picture_9.jpeg)

![](_page_10_Picture_10.jpeg)

www.embratop.com.br

#### **4.3 Contraste da tela**

**1.** Pressione a tecla **Estrela** para acessar a tela ao lado;

**2.** Para alterar o contraste da tela pressione as teclas **ANG** e **DIST** no teclado do equipamento. Depois de definido o constraste, pressione **ENT** para confirmar.

![](_page_11_Figure_3.jpeg)

**4.4 Luz do visor**

**1.** Pressione a tecla **Estrela** para acessar a tela ao lado;

**2.** Para alterar a intensidade da luz do visor pressione a tecla **CORD** no teclado do equipamento ou pressione a tecla **F1** para ligar e desligar a luz. Depois de definida a intensidade ou se a iluminação ficará ligada ou desligada, pressione **ENT** para confirmar.

![](_page_11_Figure_7.jpeg)

![](_page_11_Picture_8.jpeg)

#### **4.5 Compensador**

**1.** Pressione a tecla **Estrela** para acessar a tela ao lado;

Leit. Min. (dist) Modo: Simples ± Ô Refletor NoPrism<sup>D</sup> Contrast Luz Comp. Laser Param. Ô

![](_page_12_Figure_3.jpeg)

**3.** Pressione:

do equipamento;

**F1:** Para ligar ou desligar o compensador

**2.** Pressione **F2** para acessar a tela do

compensador e visualizar a bolha eletrônica

**F2:** para habilitar o compensador apenas no eixo X

**F3:** para habilitar o compensador nos eixos X e Y

**F4:** para confirmar as configurações

![](_page_12_Picture_9.jpeg)

#### **4.6 Ponteiro Laser**

**1.** Pressione a tecla **Estrela** para acessar a tela ao lado;

![](_page_13_Figure_2.jpeg)

3. Na tela Laser, é possível configurar:

**2.** Pressione **F3** para acessar a tela para

configuração do ponteiro laser;

- F1: aumentar o brilho
- F2: diminuir o brilho
- F3: ligar e desligar o ponto laser
- F4: sair da função

![](_page_13_Figure_8.jpeg)

![](_page_13_Picture_9.jpeg)

#### **4.7 PPM e Constante do Prisma**

**1.** Pressione a tecla **Estrela** para acessar a tela ao lado;

**2.** Pressione **F4** para acessar a tela para configuração dos parâmetros do PPM e a constante do prisma;

![](_page_14_Figure_3.jpeg)

Modo: Simples ± Â **Refletor** NoPrism<sup>D</sup> Contrast Luz Comp. Param Laser

**3.** Nessa tela, configure:

**Temp:** a temperatura

**Pressao**: a pressão

**Prisma C**: a constante do prisma

**4.** Depois de inseridos os parâmetros de temperatura e pressão, o valor do PPM é calculado automaticamente.

![](_page_14_Picture_115.jpeg)

![](_page_14_Figure_11.jpeg)

![](_page_14_Picture_12.jpeg)